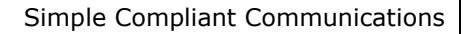

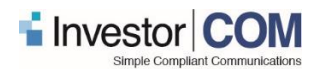

# **User Guide**

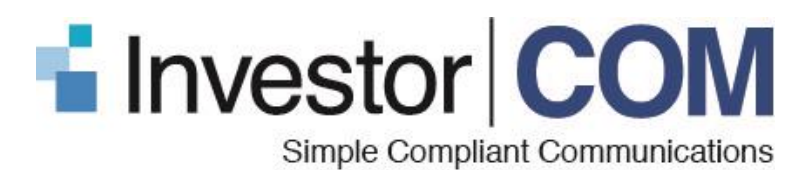

## **Point of Sale Delivery Solution POS3 – Enhancements**

Published Date: November 20, 2018

Version: 4.0

*InvestorCOM Restricted:*

*The information contained herein is proprietary to InvestorCOM and shall not be used, reproduced or disclosed to others, except as specifically permitted in writing by the proprietor. The recipient of this information, by its retention and use, agrees to protect the same from loss, theft or unauthorized use.*

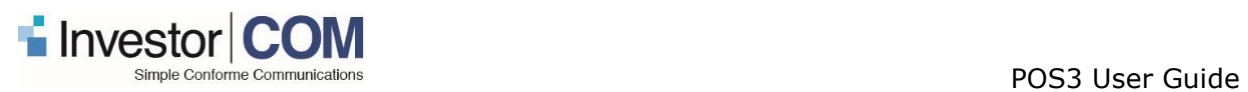

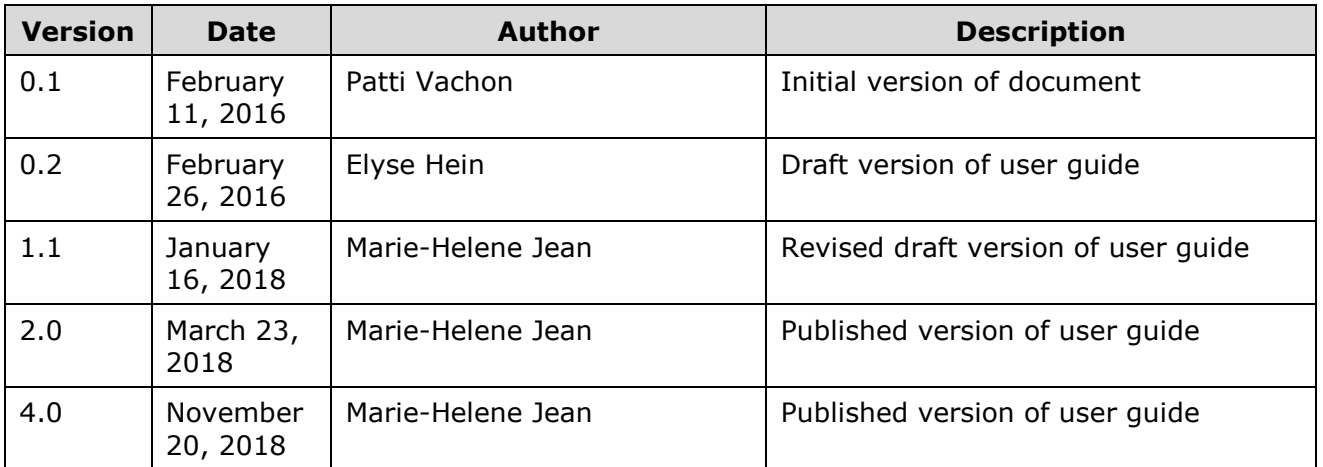

## **Version History**

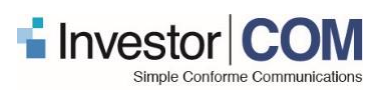

## **TABLE OF CONTENTS**

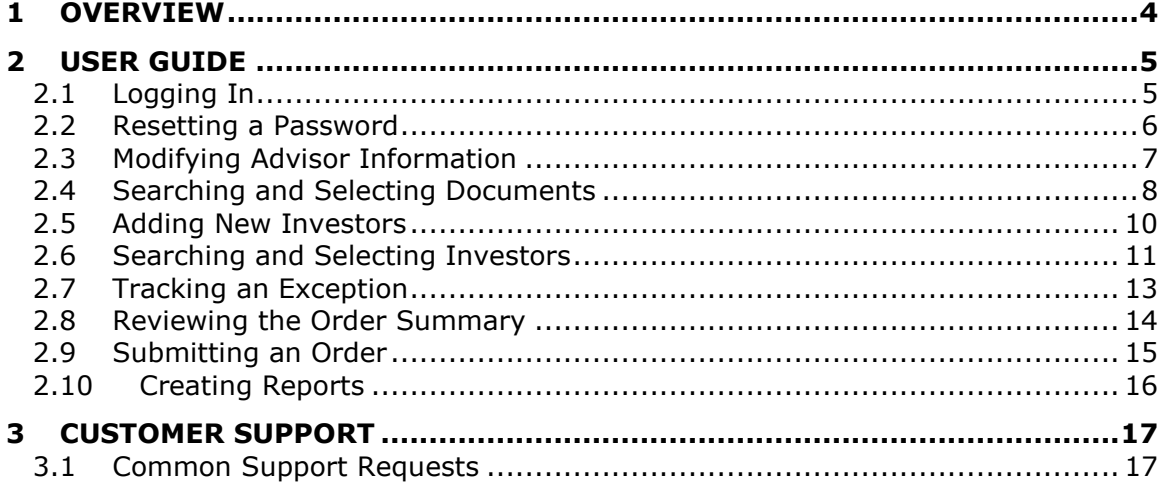

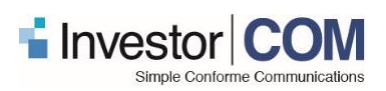

## <span id="page-3-0"></span>**1 OVERVIEW**

The InvestorCOM Point of Sale (POS) Delivery Solution is our repository and workflow solution. Designed for advisors delivering Fund Facts and other disclosure documents to investors in compliance with stages 2 and 3 of the "Point of Sale" (National Instrument 81-101 Mutual Fund Prospectus Disclosure) and "CRM2" (National Instrument 31-103 Registration Requirements, Exemptions and Ongoing Registrant Obligations) regulations.

You can search for the most recently filed Fund Facts documents and send them to your clients – either electronically, in-person or print and mail. InvestorPOS offers the only repository to contain the complete universe of SEDAR-filed and approved Fund Facts documents, available on both an individual subscription basis to advisors or on an enterprise basis to dealers.

Advisors can securely store their client contact information and track all Fund Facts delivery orders. The InvestorPOS system maintains an audit trail of all delivery activity to clients – whether delivered electronically, print/mail or printed and hand delivered in-person to the client in the advisor's office or branch.

Key Features:

- Contains over 100,000 mutual Fund Facts & ETF Facts from 120+ Asset Managers;
- Simple, intuitive end user interface for search and delivery of Fund Facts documents;
- System automatically creates a personal quick list the Fund Facts that you use the most.

Benefits:

- Productivity find all Fund Facts on one site, with advanced search capabilities;
- Leverage e-delivery convenience while providing print/mail or print/in-person options as well
- Compliant reporting and audit trail of all Fund Facts delivery activity.

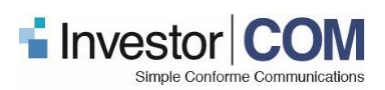

## <span id="page-4-0"></span>**2 USER GUIDE**

## <span id="page-4-1"></span>**2.1 Logging In**

Sign in using your email address and password created at the time of registration. If you have not been provided with these credentials, please refer to your branch representative for assistance.

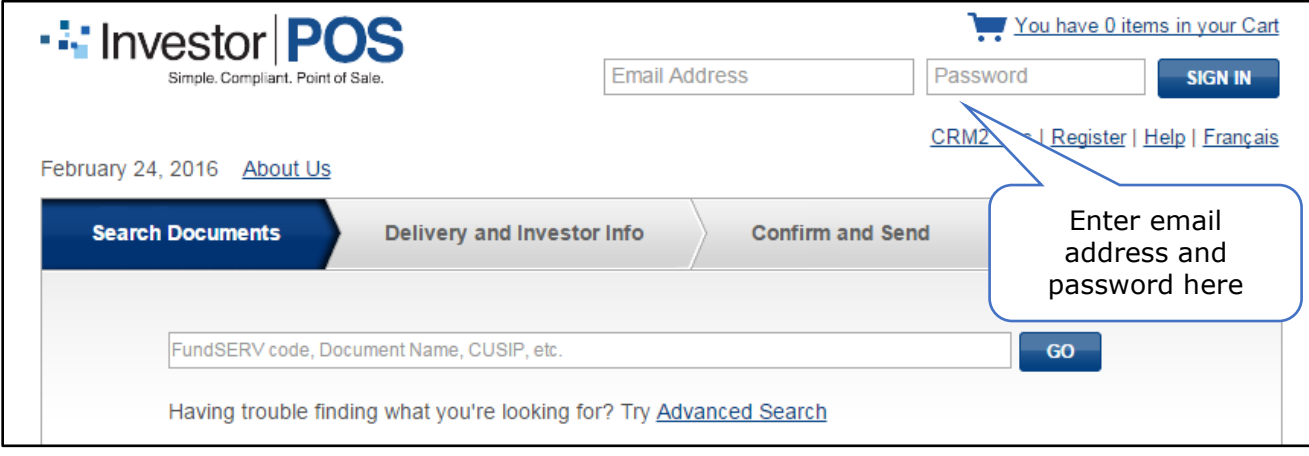

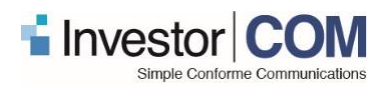

## <span id="page-5-0"></span>**2.2 Resetting a Password**

Click on *Edit My Profile* from the menu at the top of the page. Your profile details will load. Click on *CHANGE PASSWORD* at the bottom of the page:

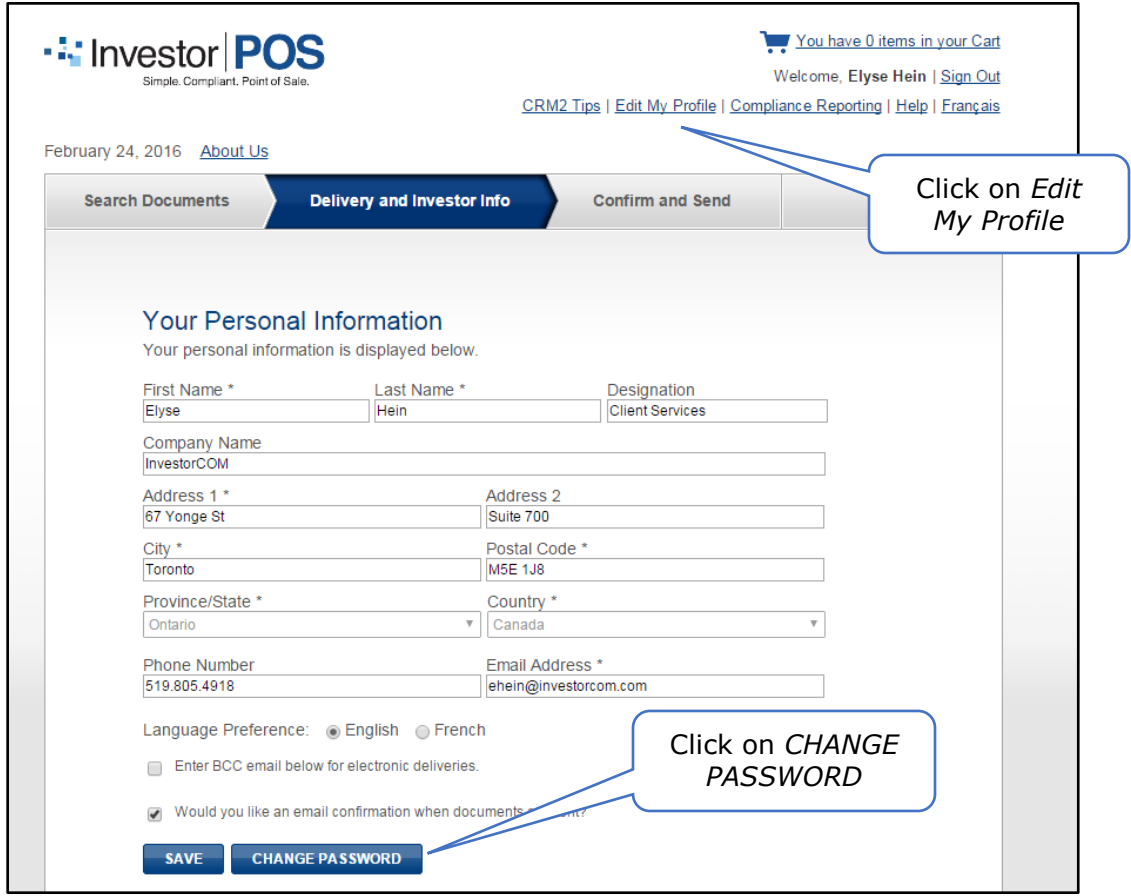

The page will refresh and request you enter your current password and new password. Click on SAVE once complete.

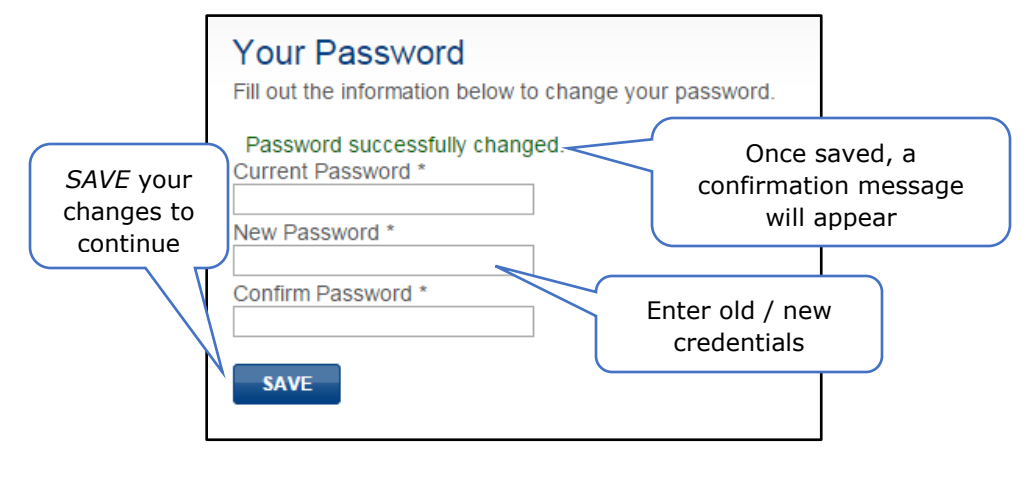

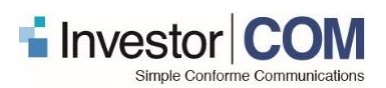

## <span id="page-6-0"></span>**2.3 Modifying Advisor Information**

Click on *Edit My Profile* from the menu at the top of the page. Your profile details will load and you can make any modifications necessary.

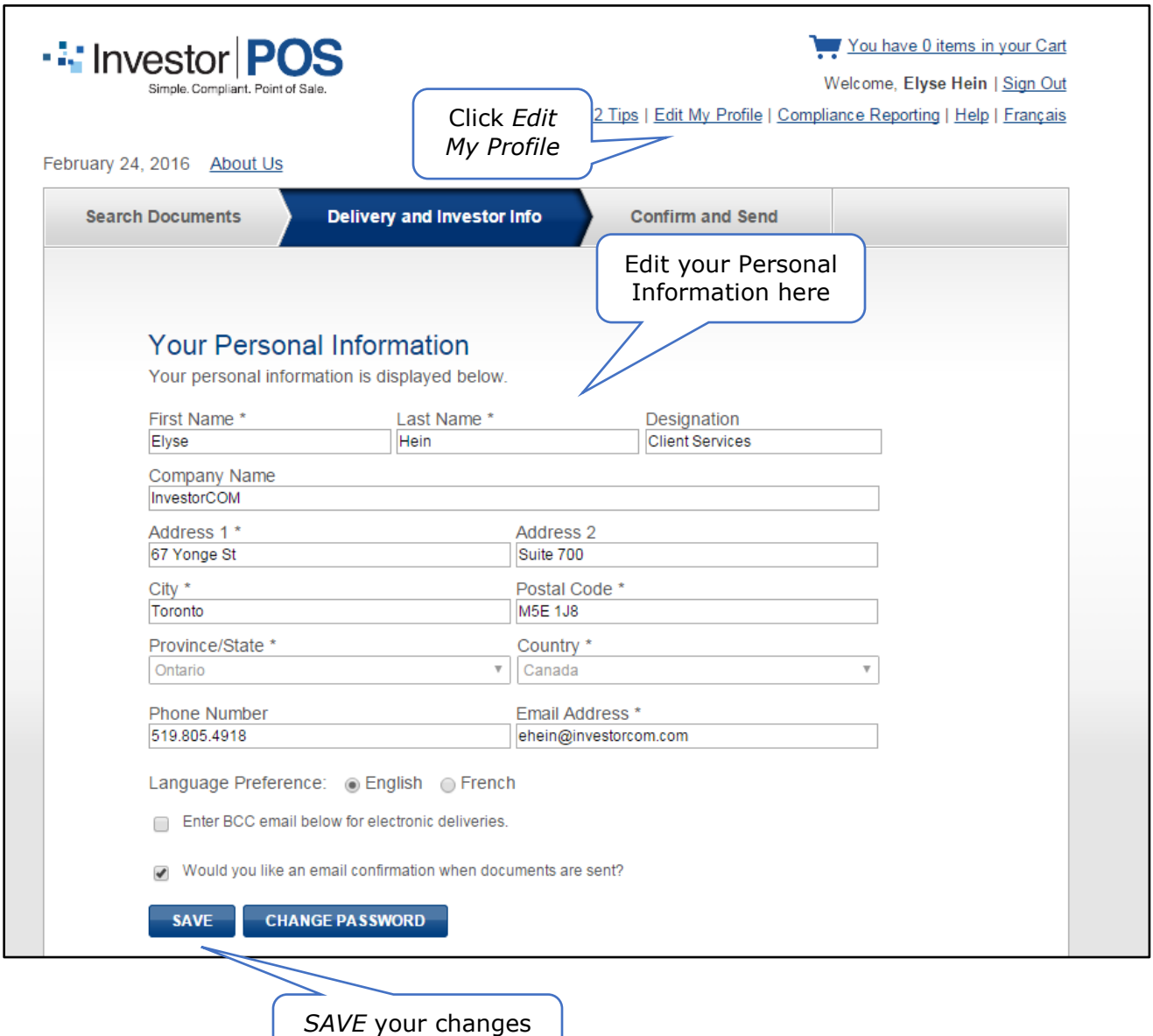

to continue

Page 7 of 19

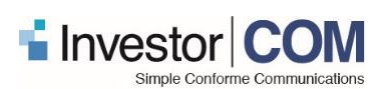

### <span id="page-7-0"></span>**2.4 Searching and Selecting Documents**

Searching for documents is easy; search by FundSERV Code, Fund Name, CUSIP, etc… If you are unable to find what you're looking for by using the quick search, you can try the Advanced Search option using more advanced filters. Once you've located the document(s) required, select it and add to your cart. Upon making your selection and adding to your cart, a checkout screen will appear. You have the opportunity to check out, or add more documents;

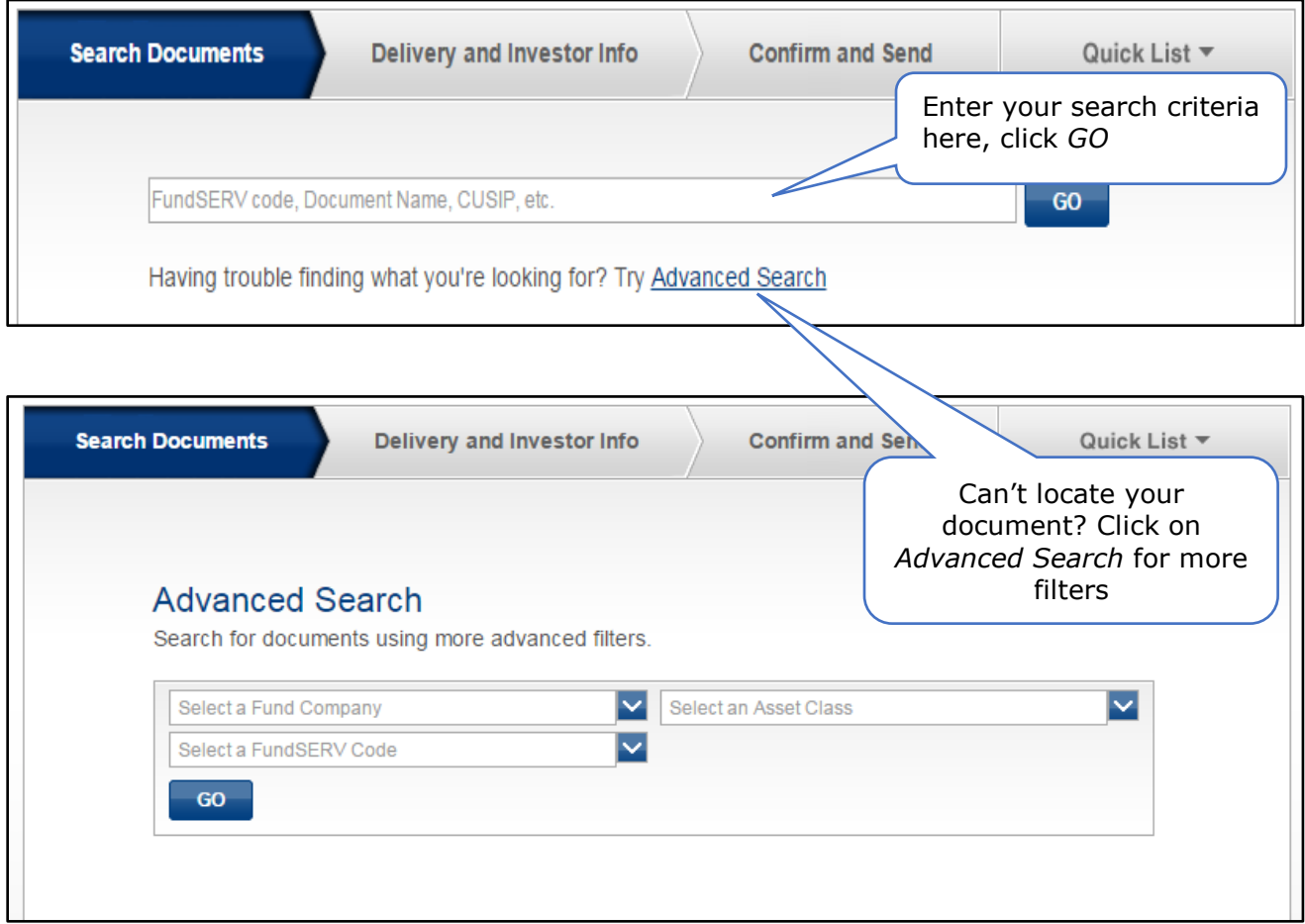

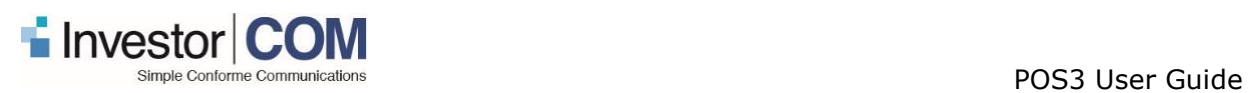

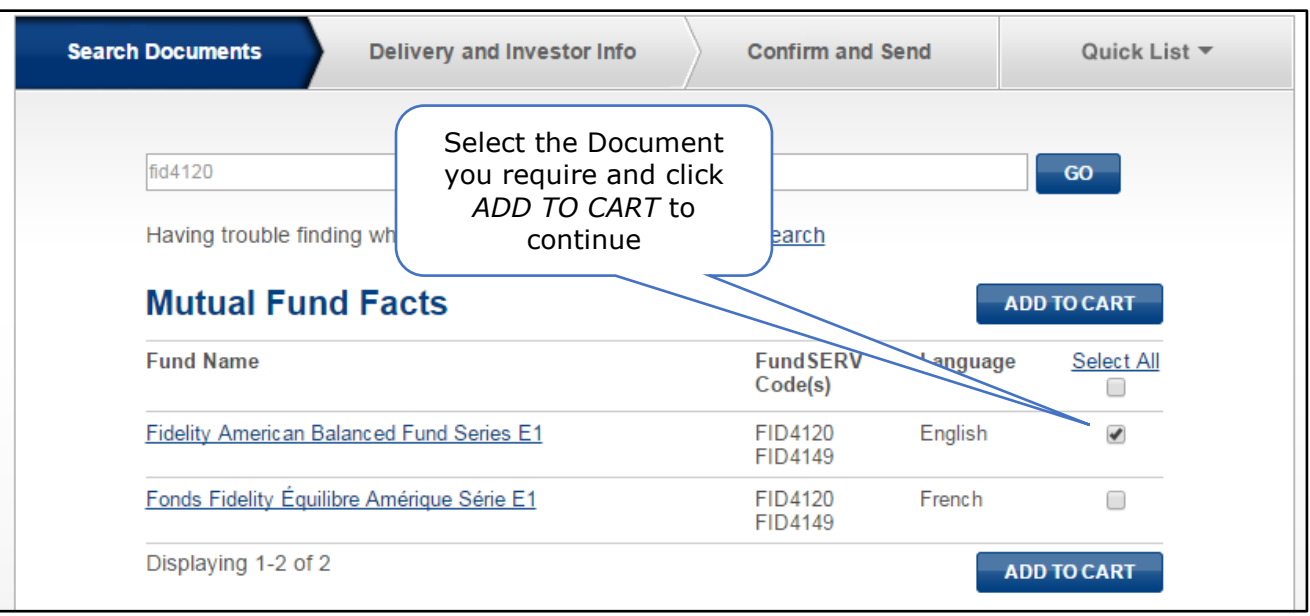

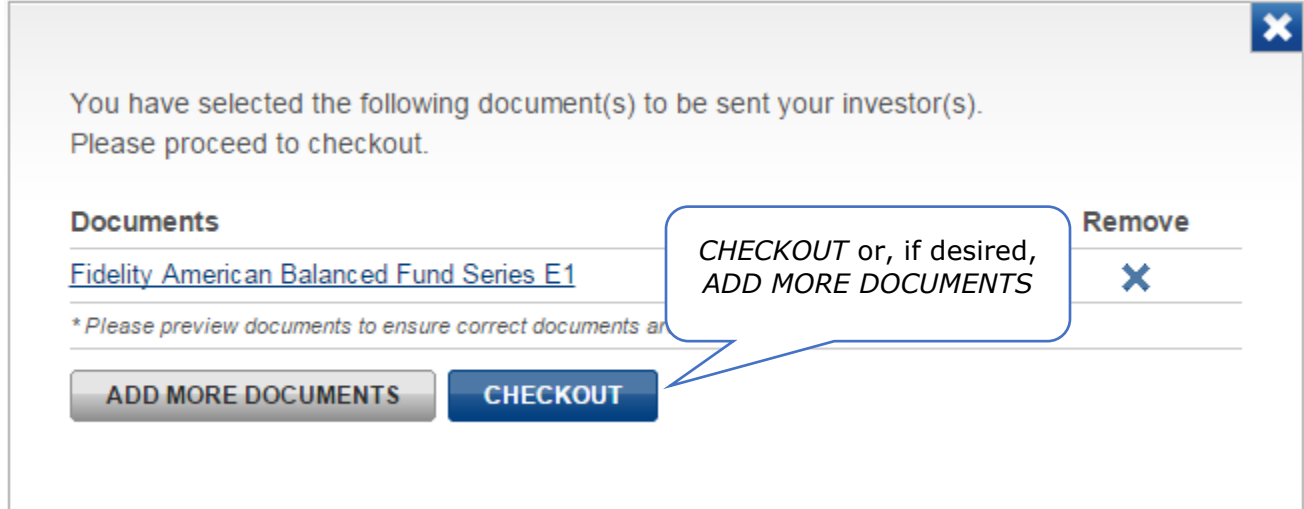

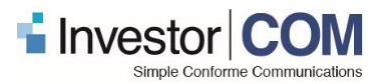

### <span id="page-9-0"></span>**2.5 Adding New Investors**

Once you have added your document(s) to your cart, you can specify the investor(s) to whom you wish to send documents. You have the option of selecting from your Address Book, or adding a new investor. To add a new investor to your list, complete all required fields marked with (\*), click on *Add another client identifier* if desired, then click *ADD* to add the investor to your list; it will now populate on the right under *My Investor List.* Click *Next* to continue.

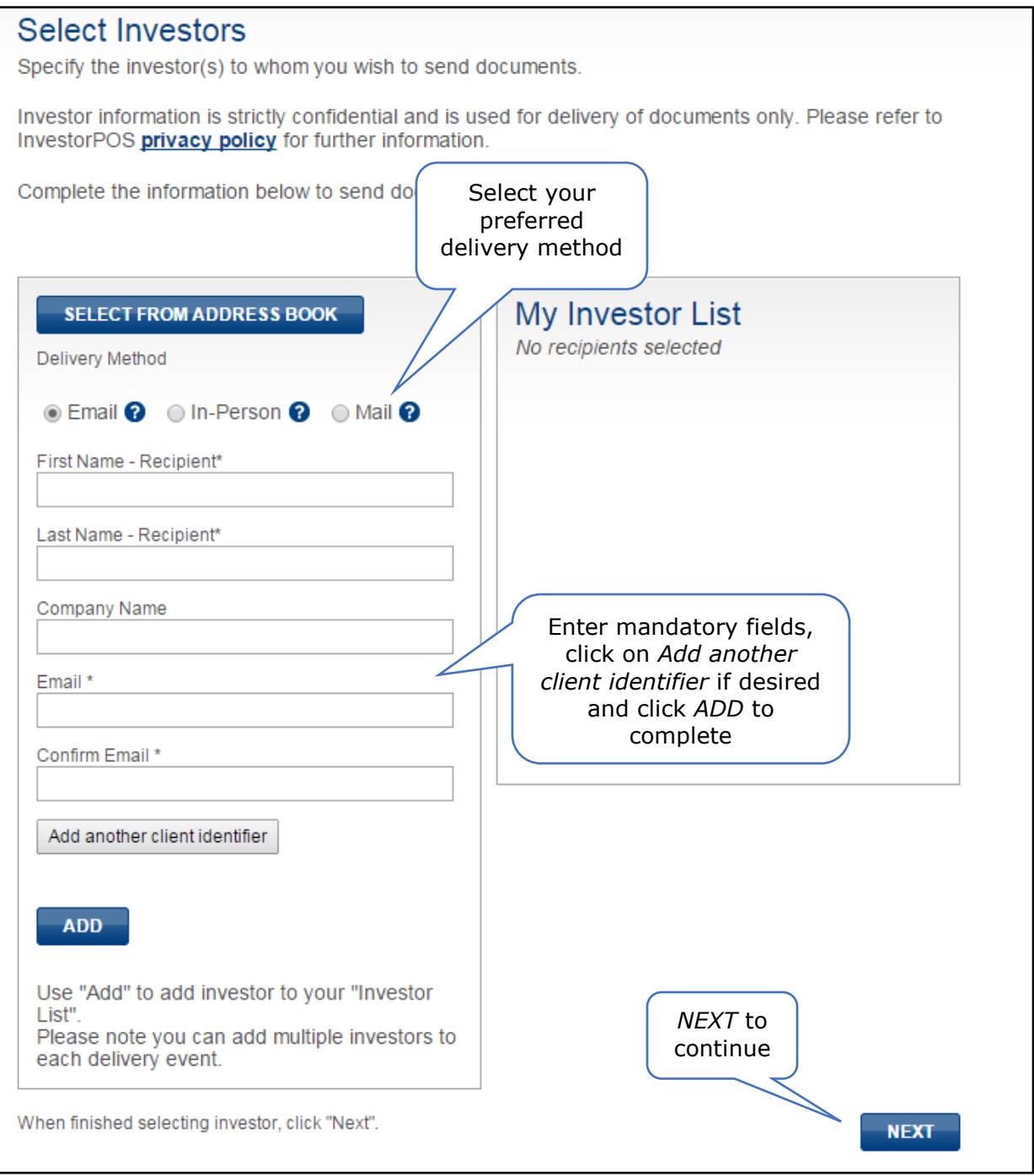

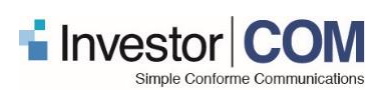

## <span id="page-10-0"></span>**2.6 Searching and Selecting Investors**

Search for an existing investor in your Address Book. If you have previously entered a delivery order for your investor, their information is automatically saved. You are able to select the investor from your Address Book. Click on *Select From Address Book* and place a checkmark beside the investor you wish to send documents to. Upon making your selection, click on *ADD SELECTED TO MAILING LIST* to continue.

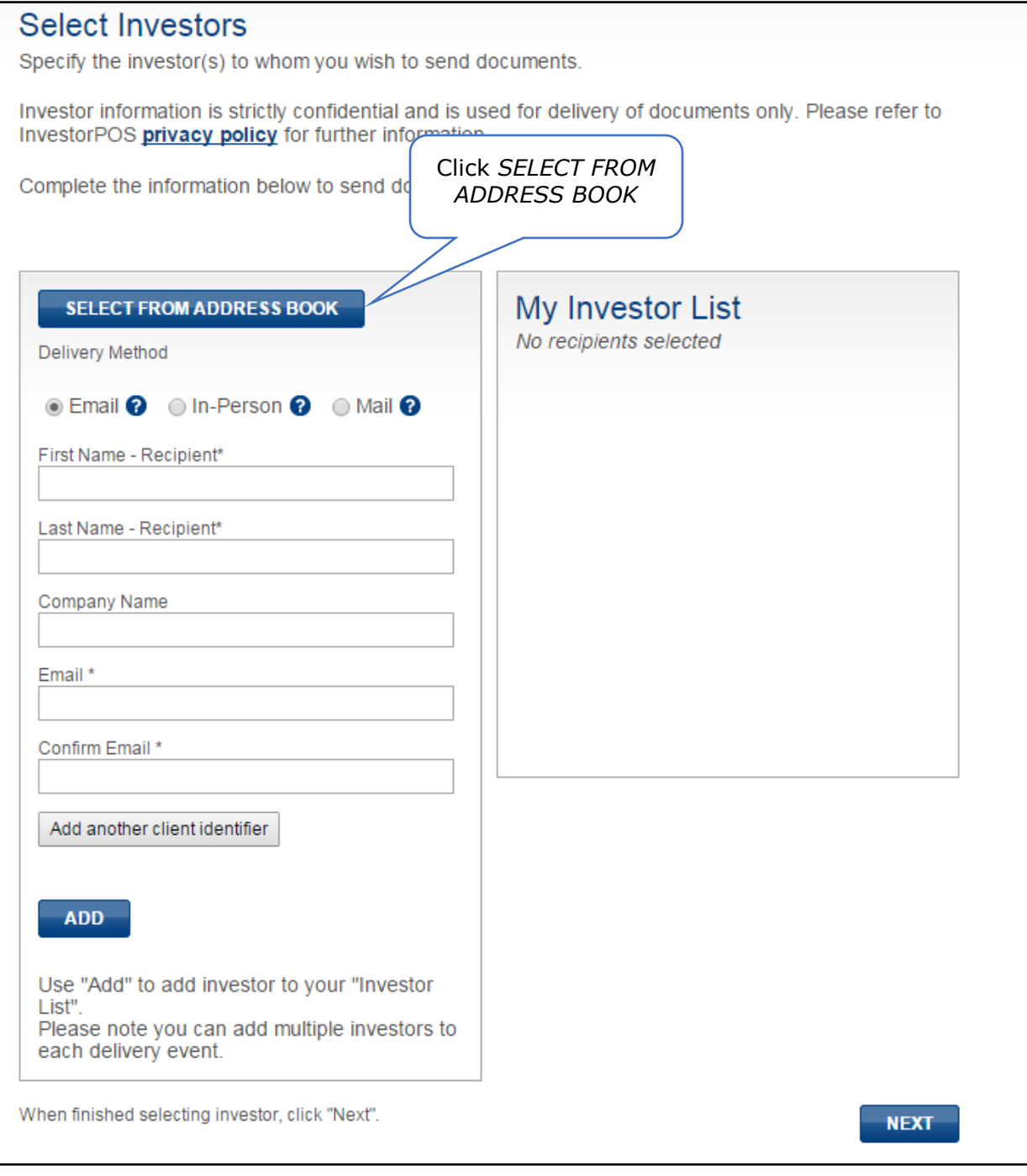

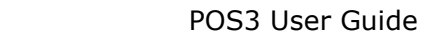

orcom con

**com** 

l.ca

vestorcom.com

**SEARCH** 

 $\vert x \vert$ 

×

 $\boldsymbol{\times}$ 

**扁×** 

l ×

logi X

l 文 信

l X

l 文 信

 $\blacksquare$ 

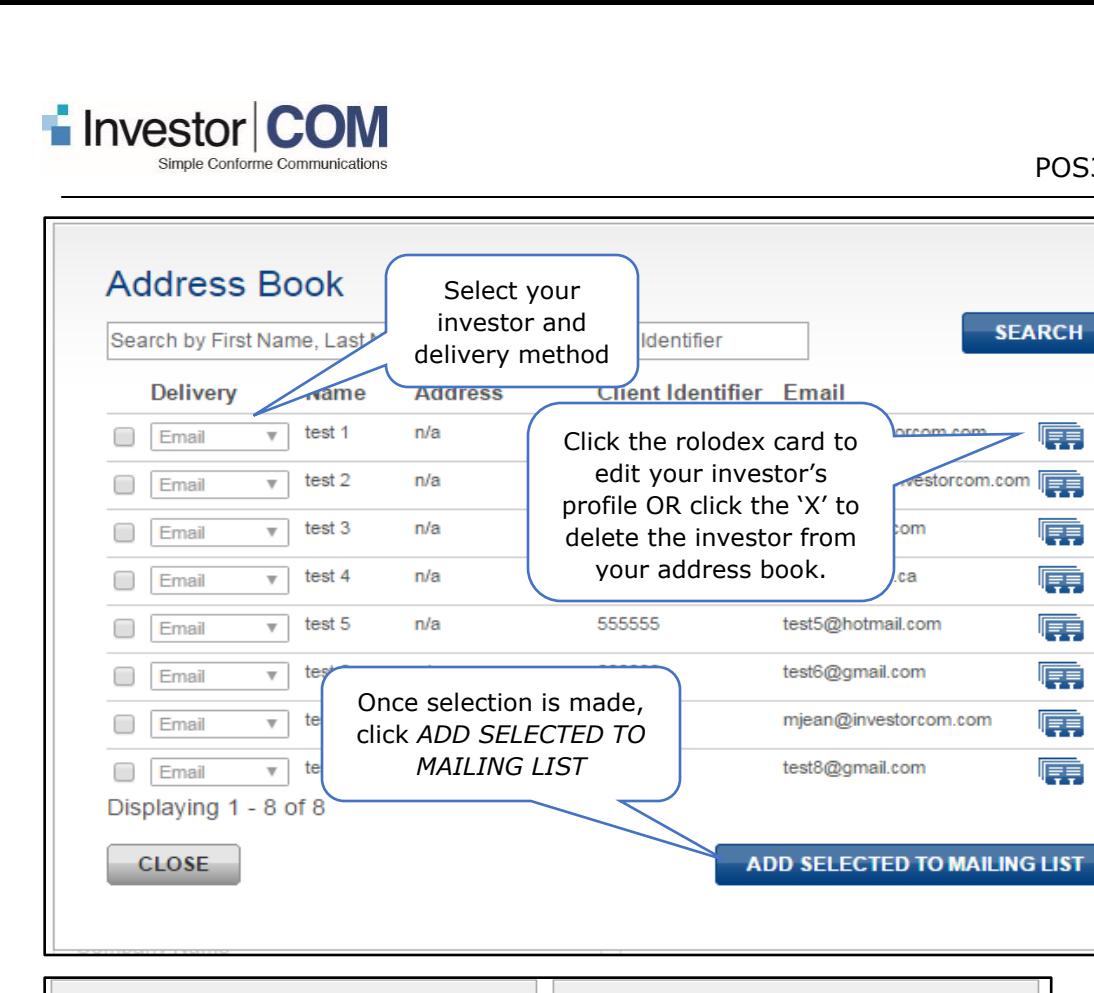

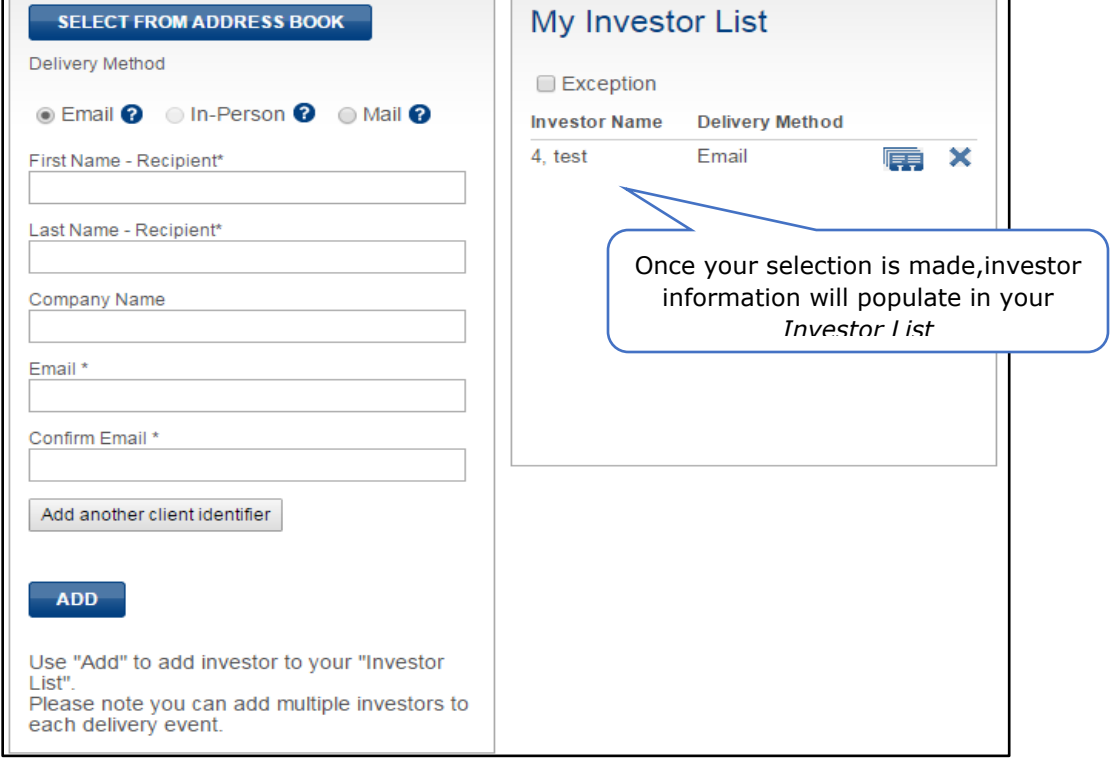

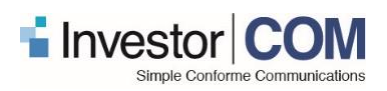

## <span id="page-12-0"></span>**2.7 Tracking an Exception**

Upon selecting the investor you wish to deliver documents to, you have the option to log and track an exception. Simply click on the *Exception* option and select your reason from the dropdown menu.

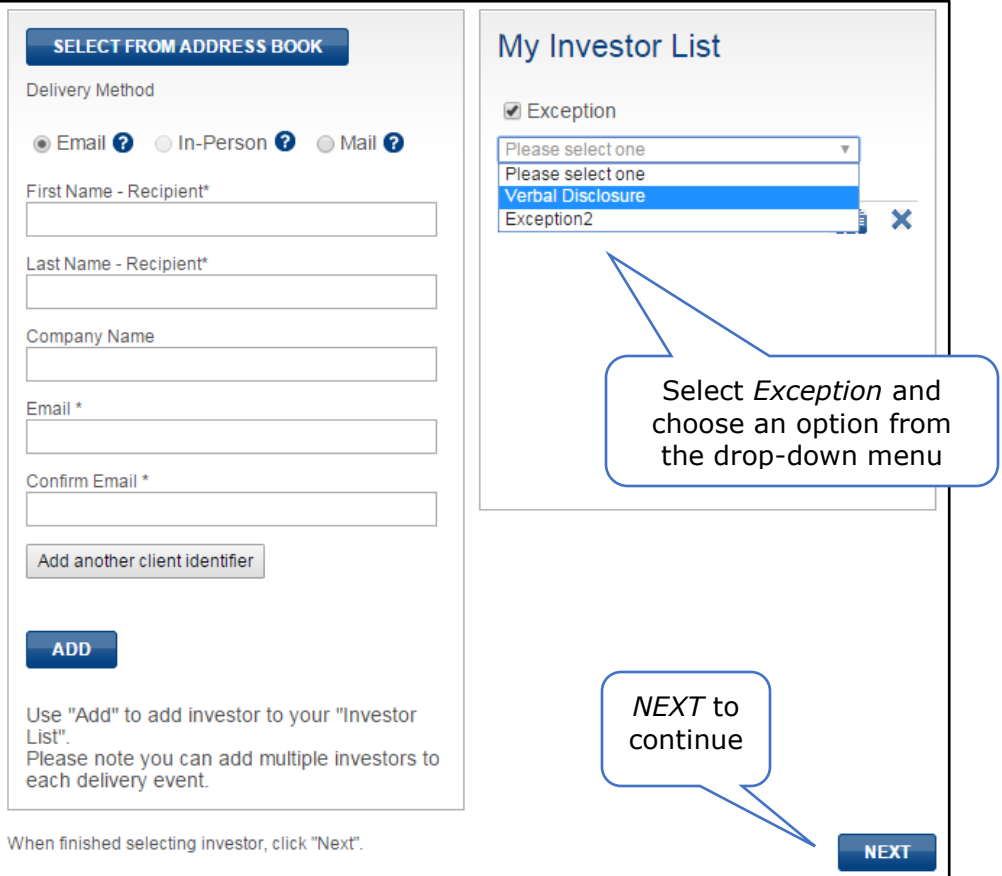

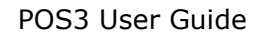

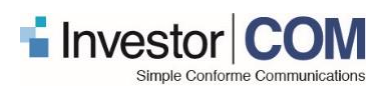

## <span id="page-13-0"></span>**2.8 Reviewing the Order Summary**

The *Summary of Order* is where you are able to review and finalize your order. If all appears as it should, click *PROCESS* to proceed with the delivery.

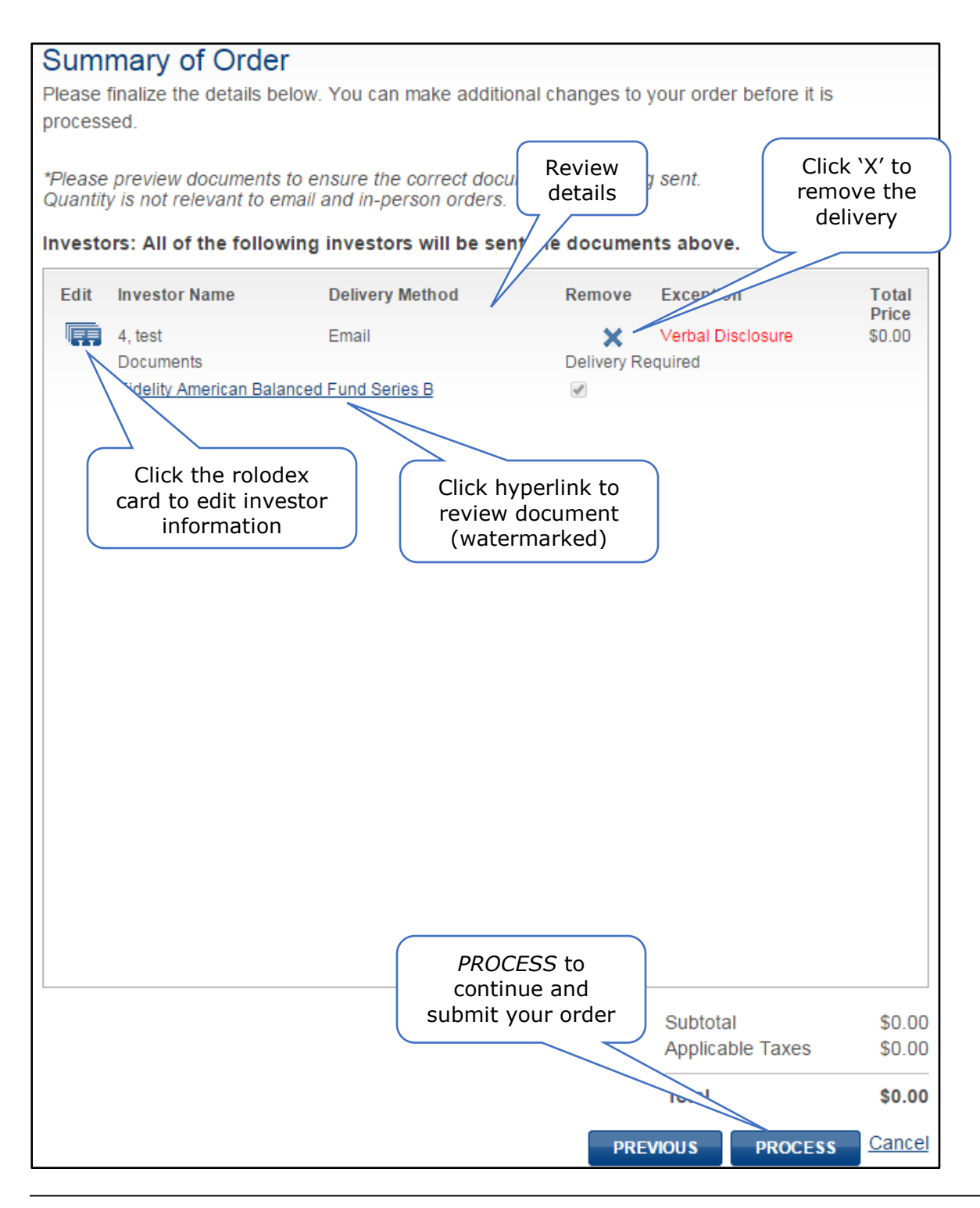

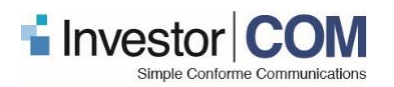

## <span id="page-14-0"></span>**2.9 Submitting an Order**

Once you have processed your order, a confirmation page will appear. Additionally, if you have opted to have an email confirmation when documents are sent (this option is found in *Edit My Profile)*, it will be electronically sent within a few minutes. Here you can select whether or not CRM2 Fee Disclosure was completed, add notes if desired, or search for new documents.

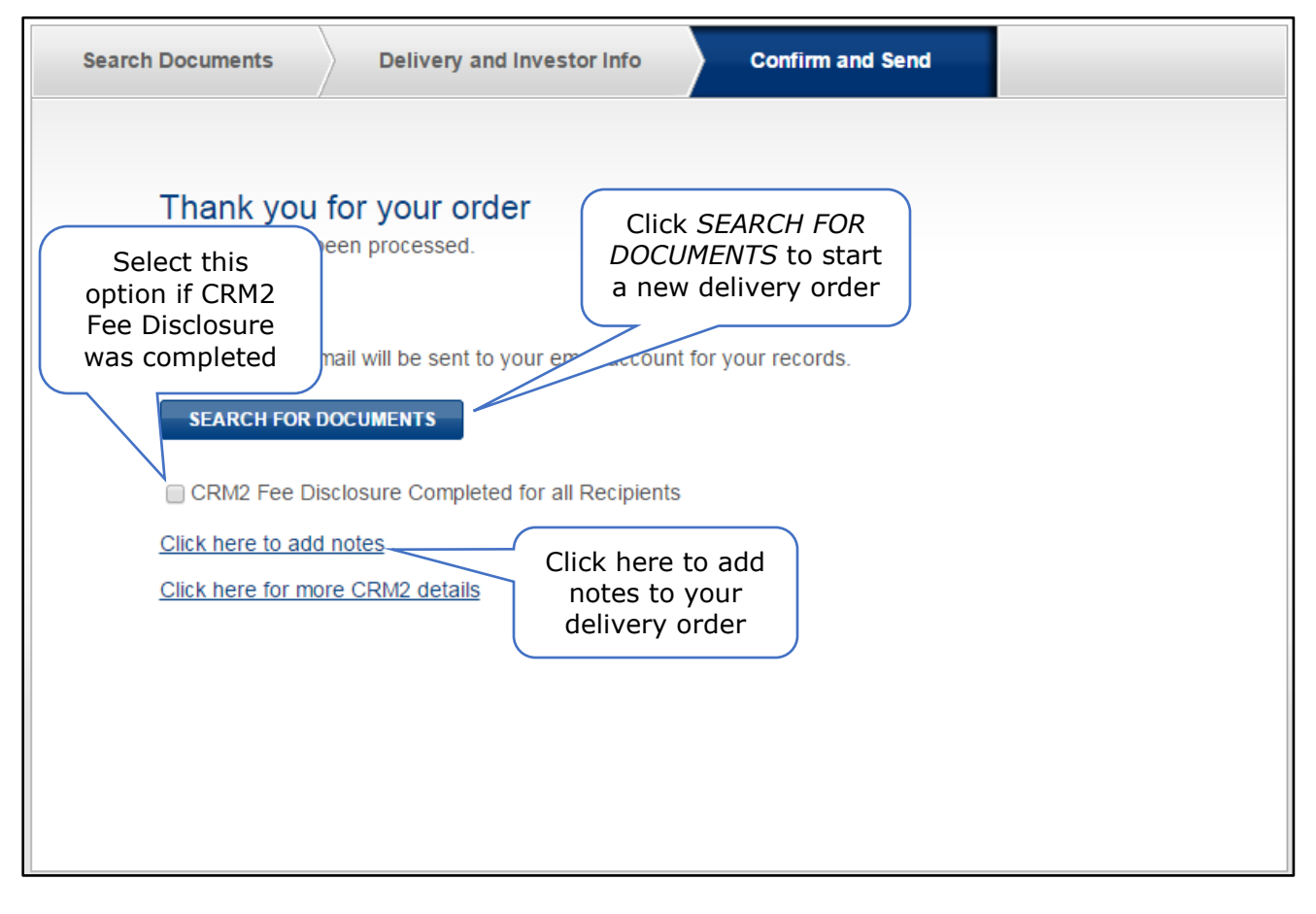

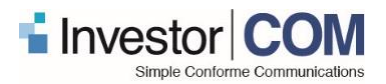

## <span id="page-15-0"></span>**2.10 Creating Reports**

*Compliance Reporting* shows a detailed list of all processed orders. By clicking on the small arrow at the the side of the order number, a snapshot of the order will display outlining all information. You can sort your report by any of the filters, and export for your records.

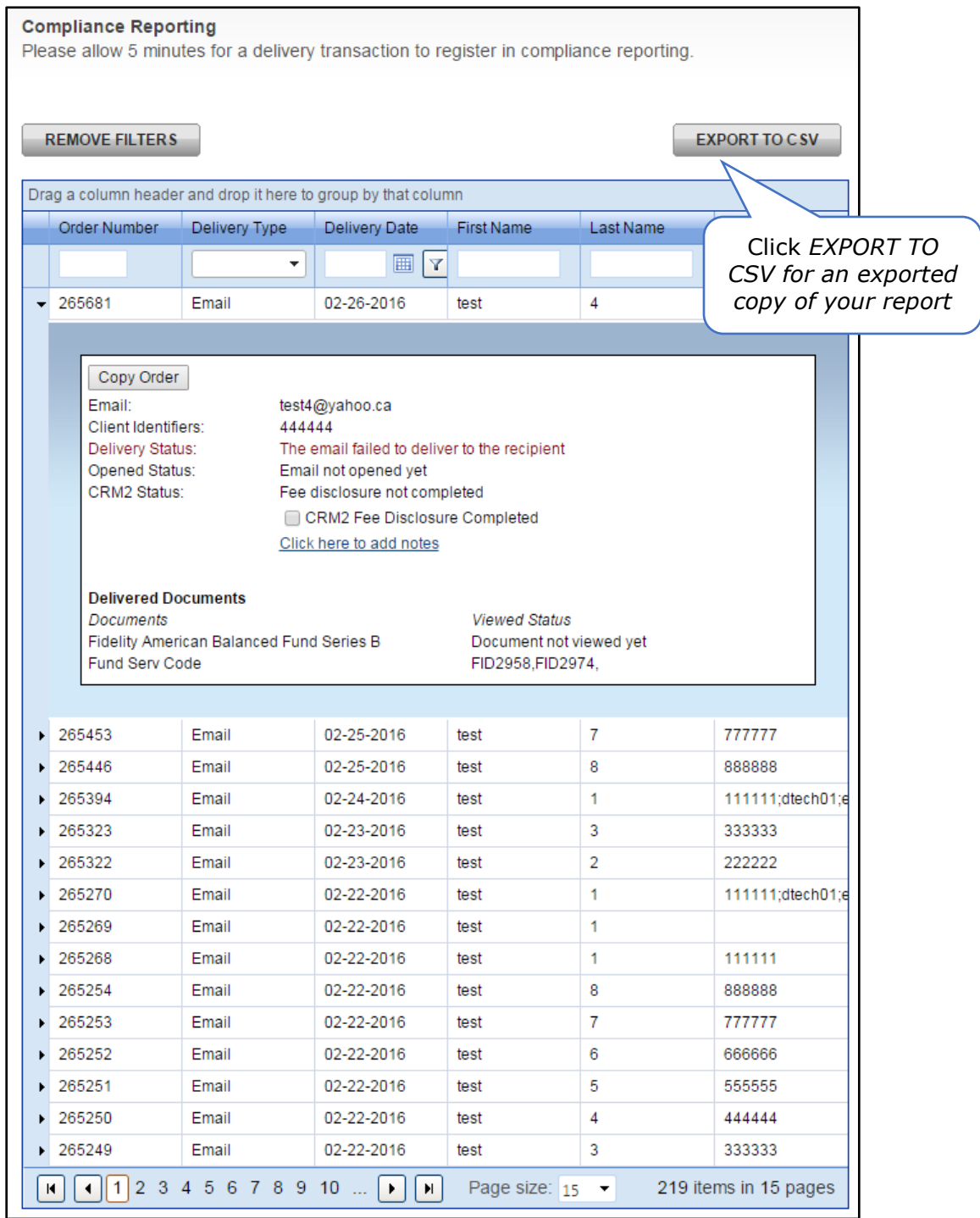

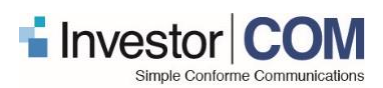

POS3 User Guide

## <span id="page-16-0"></span>**3 CUSTOMER SUPPORT**

## <span id="page-16-1"></span>**3.1 Common Support Requests**

Following are a number of FAQs related to our document delivery solution, InvestorPOS.

- 1. **Does the InvestorPOS repository contain all Fund Facts documents in Canada?** Yes, our repository contains all Canadian mutual fund regulatory Fund Facts documents & ETF Facts documents that have been filed through SEDAR. Unlike SEDAR where fund companies file the documents as large, multi-document PDFs, the documents are stored in our repository as single PDF documents and tagged with appropriate metadata for searching ease. Our repository may not contain all documents on a mutual fund company's web site, if those documents were not filed on SEDAR.
- 2. **Does the InvestorPOS repository contain all Exchange-Traded Fund (ETF) Facts Documents in Canada?**

Yes, the repository contains all ETF summary disclosure documents.

3. **How often are documents updated?**

The Canadian regulation currently requires all fund companies to file updated documents on SEDAR on an annual basis, or more frequently if there is a material change to the underlying mutual fund. Documents are updated regularly in the InvestorPOS repository as they become available through SEDAR.

#### 4. **Am I required to deliver a Fund Fact to my client?**

The Canadian regulators have announced that as of May 30, 2016 and as part of Stage 3 of the Point of Sale regulation, Fund Facts must be delivered to investors in lieu of prospectus and prior to the order submission (buy) of the mutual fund purchase.

#### 5. **Is the InvestorPOS website secure?**

InvestorPOS understands that the confidentiality, integrity, and availability of our customers' information are vital to their business operations and our own success. We use a multi-layered approach to protect that key information, constantly monitoring and improving our application, systems, and processes to meet the growing demands and challenges of security..

#### 6. **I cannot find the documents I am looking for. What should I do?**

The InvestorPOS repository contains all Canadian Mutual Fund Facts and ETF summary disclosure documents filed on SEDAR. If you are unable to find a document, try searching by FundSERV (for Fund Facts) or CUSIP (for ETFs) code, fund name, fund company or asset class. Advanced Search page can be accessed by clicking on "Advanced Search" on home page.

### 7. **When will my order be delivered?**

For the vast majority of email orders, the time between clicking "Process" to the time the order lands in the investor's inbox is often a matter of seconds or minutes. Sometimes, though, an email doesn't get to someone's inbox when you might expect it to. Delays in email delivery can be caused by a variety of factors including but not limited to bandwidth at the ISP or recipient mail server, temporary DNS issues, heavy internet traffic in the region, etc. InvestorPOS' compliant reporting includes a feature that enables the user to track when emails have been sent and opened. If the document is sent via regular mail, the order leaves our production facility within 24 hours and may take up to 7 business days to arrive, depending on where the order is being delivered per Canada Post delivery standards.

#### 8. **How do I use the Quick List feature?**

To use this feature simply login to the site and click on the "Quick List" button. Documents appearing on the list are based on your own usage and delivery activity. Select the documents you would like to send and click "Add to Cart". You may add more documents or click on the "Delivery and Investor Info" button to checkout.

#### 9. **Is the InvestorPOS repository available with a French user interface?**

Yes, you can click on the "Français" button in the top right corner of the home page and the language will change to French. Documents are also available in French and availability of French documents is dependent on the fund company filing in both languages.

#### 10. **Can I view my order history?**

Yes, once you sign in you can click on the "Compliance Reporting" link at the top right of the home page to see all delivery events. A list of orders that you have placed will appear here, with the most recent order at the top of the page. You can then choose your order number by clicking on the arrow on the left side of the order number. Compliance reporting for that order will be displayed. You may also filter these searches by any of the fields that appear at the top of the report.

### 11. **How do I remove the watermark from the Fund Facts PDF documents that appear in the application?**

All documents display a watermark when viewed prior to delivery. Once you place the order to deliver the documents, the watermark is removed from the document. The watermark is used to ensure that the delivery process is completed in compliance with POS Stage 3 requirements.

#### 12. **Where are the email orders sent from?**

The email orders are sent from InvestorPOS' secure mail servers. For investors receiving a document delivery email, the "from" field in the email order sent by InvestorPOS is [donotreply@investorcom.com.](mailto:donotreply@investorcom.com) If this email is being blocked by the investor's email provider, you may need to ensure that this email address is added to their safe senders' list with their service provider to confirm the email will be received in their inbox. If in your

advisor profile on InvestorPOS you have requested that an email confirmation is sent to you when documents are sent to the investor, you may need to ensure [donotreply@investorcom.com](mailto:donotreply@investorcom.com) is added to your safe senders' list with your service provider to confirm the email will be received in your inbox.

### 13. **As an asset manager, is there a cost to offer my company's documents in the InvestorPOS repository?**

There is no cost to the asset manager for having documents included in the InvestorPOS repository. Our site contains all Canadian mutual fund Fund Facts documents and ETF Facts summary disclosure documents that have been filed with SEDAR.

#### 14. **How do I add an address to my Address Book?**

When you place an order on InvestorPOS, the delivery address will automatically be saved in your Address Book.

#### 15. **How long is address information kept in the Address Book?**

Address information for your documents deliveries is maintained in the system securely for as long as you choose. You are able to add, delete or edit address information at any time.

### 16. **Who do I contact to discuss InvestorPOS solutions for my company?**

You may email InvestorPOS at [info@investorcom.com](mailto:info@investorcom.com) to request more information about InvestorPOS solutions for your company, or visit [www.InvestorCOM.com.](http://www.investorcom.com/)

#### 17. **How are the taxes calculated on my order?**

For all goods and services provided online, sales taxes are charged based on the home province of the order placer.